## Using the → ShowTicks app

Your guide to using digital tickets on the **ShowTicks app**

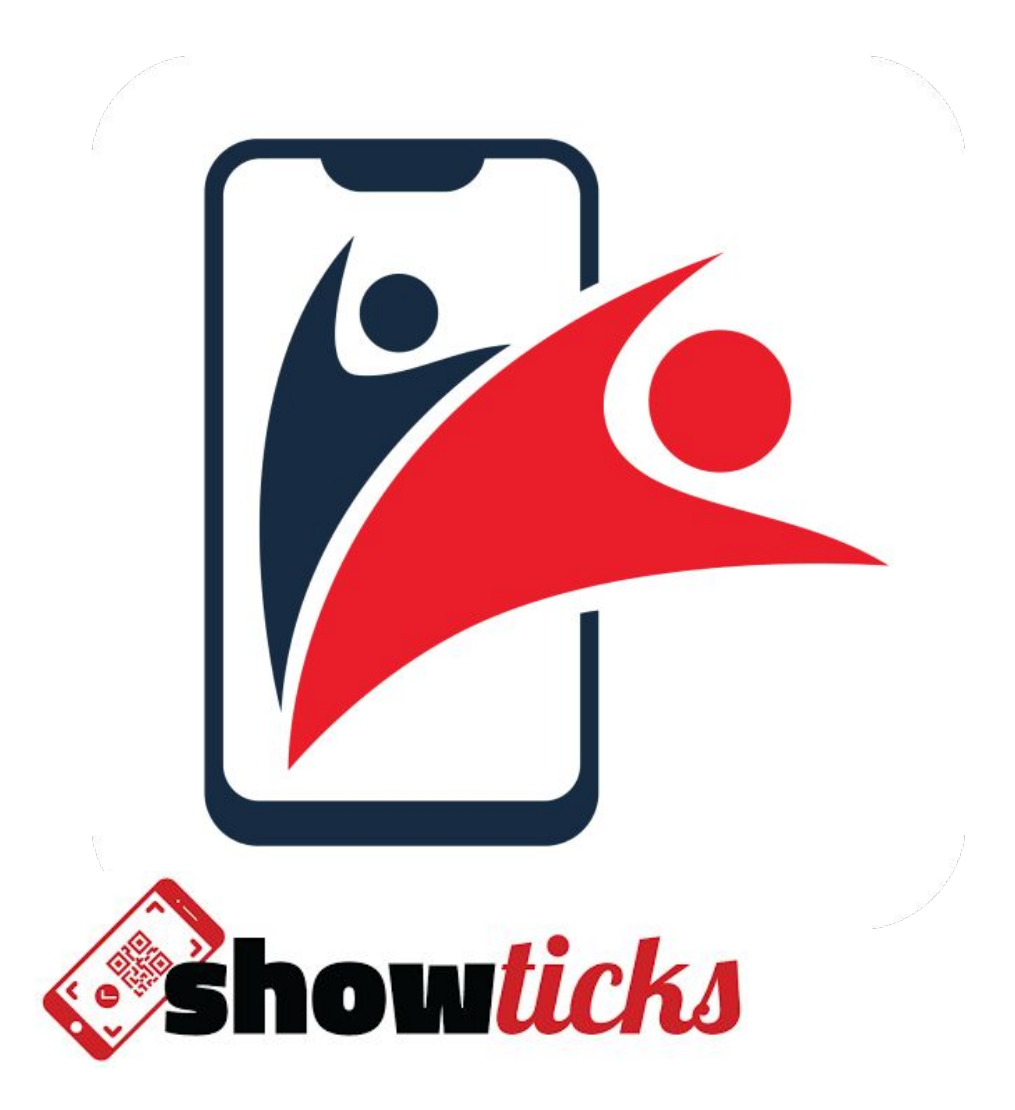

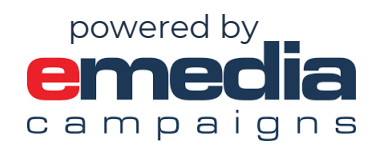

**CONTENTS** 

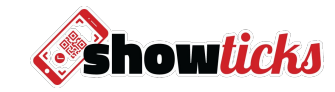

## $\rightarrow$  Using the

The app is designed to make the ticketing experience faster, more secure, more convenient and engaging.

We hope you enjoy!

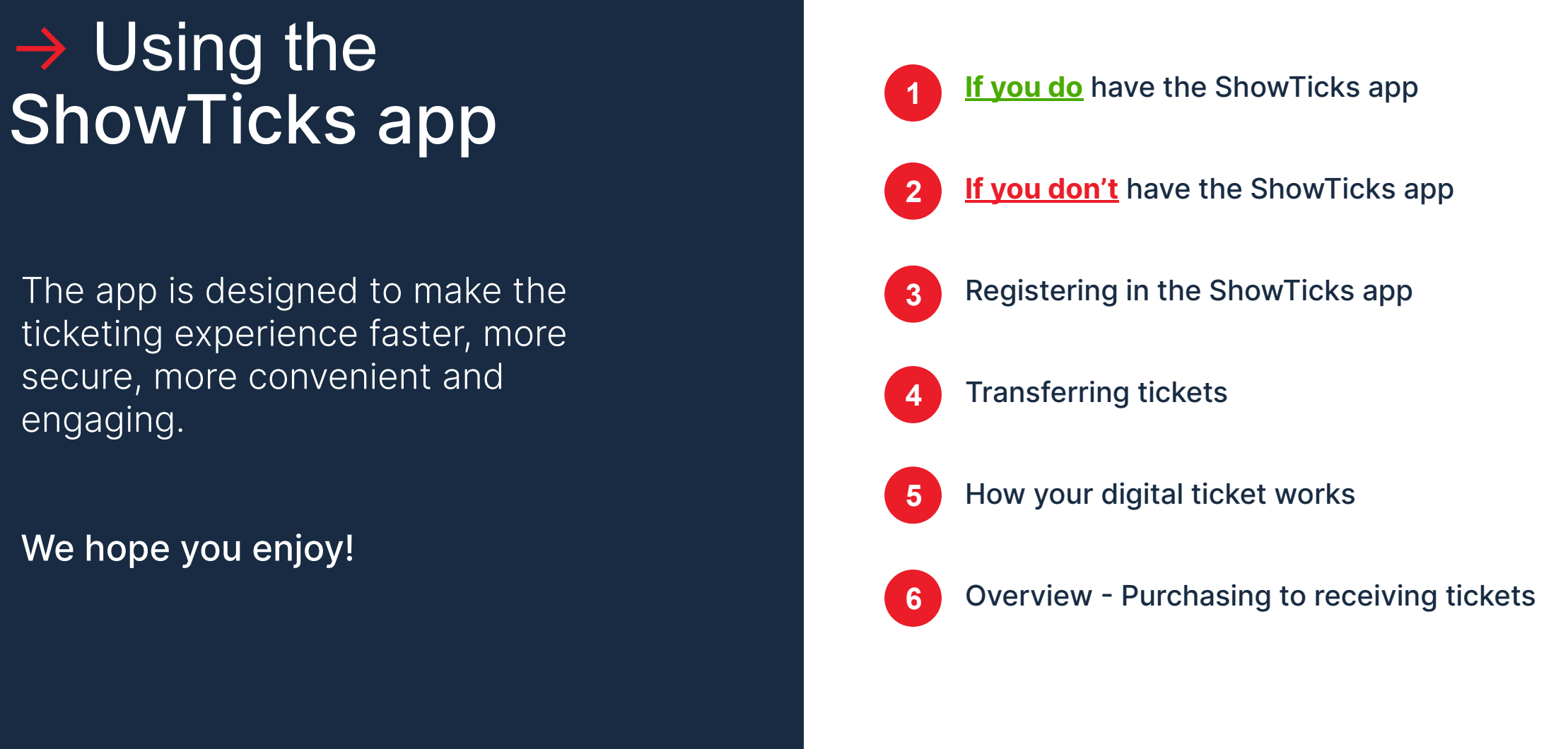

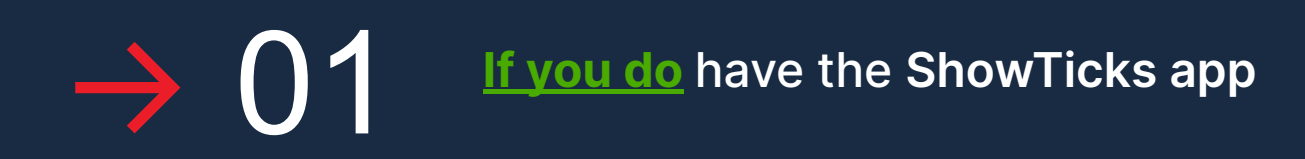

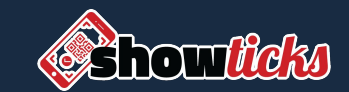

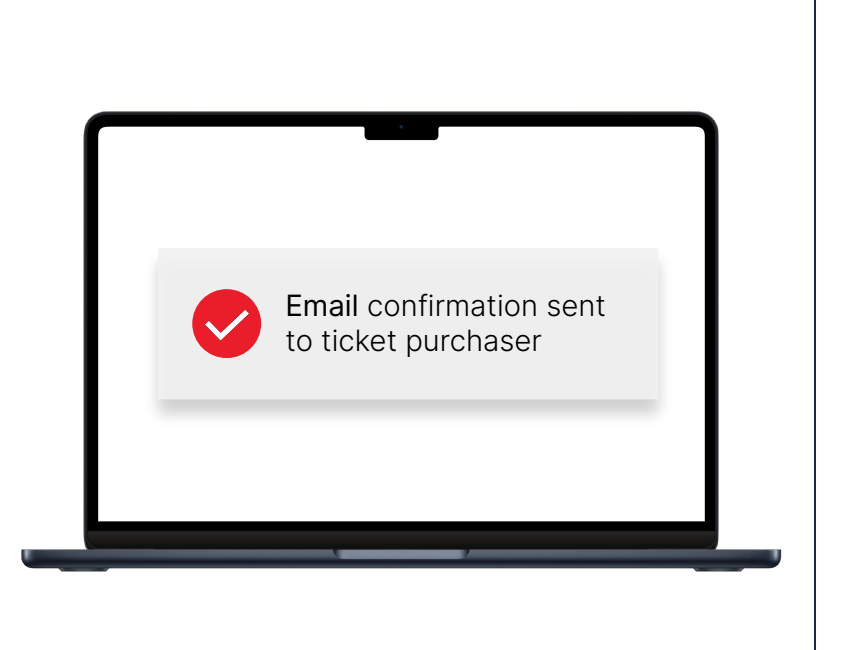

**mobile number is correct on your online e-ticketing account.** 

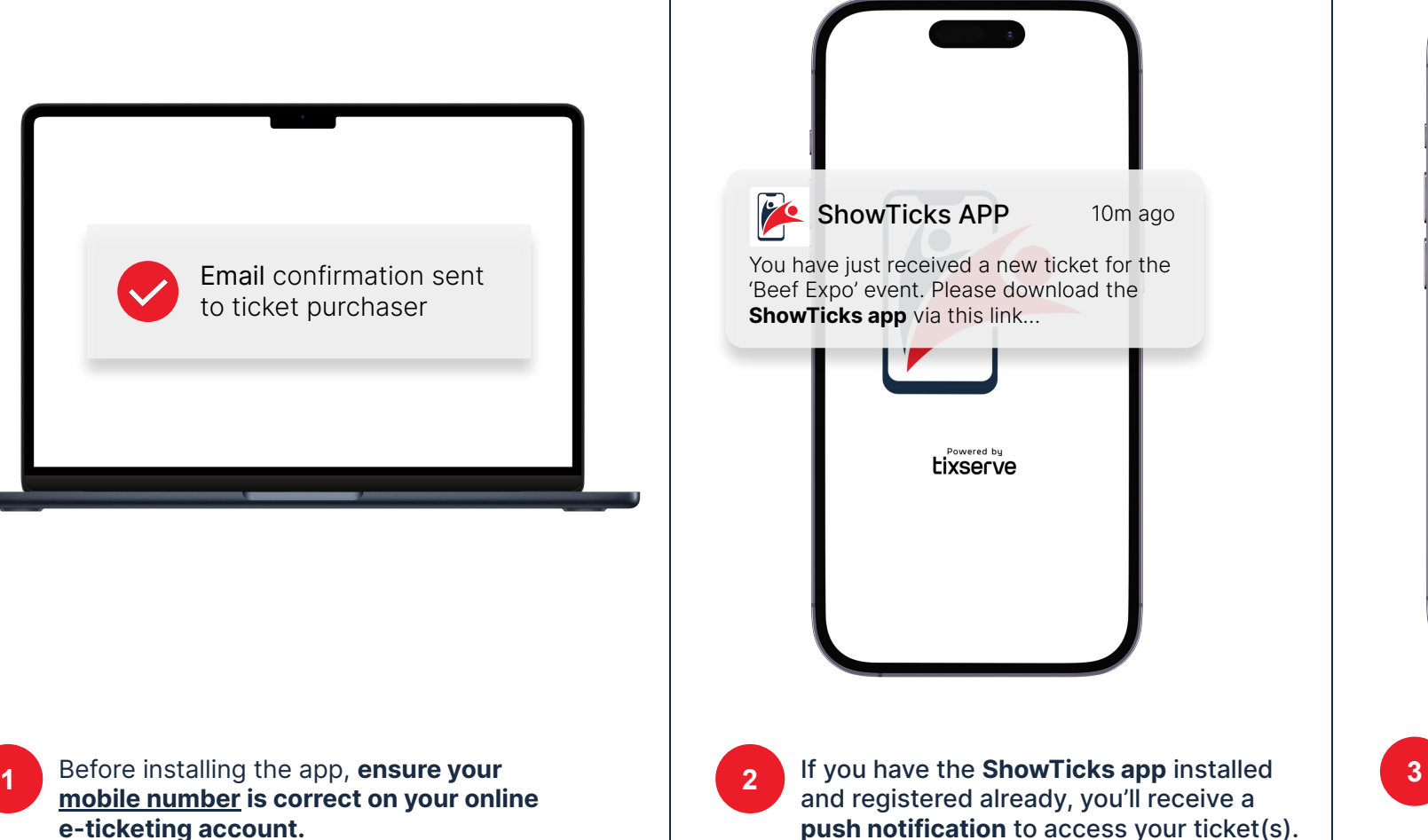

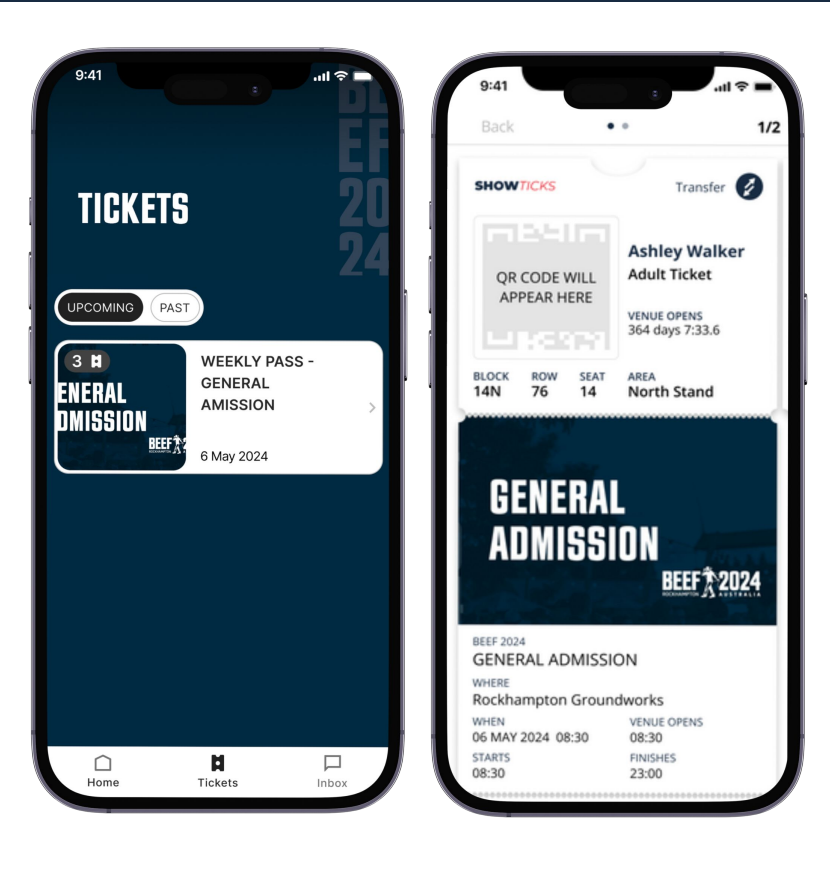

Your ticket(s) are available in the "**Tickets**" tab.

The QR code will be hidden and will activate closer to the event.

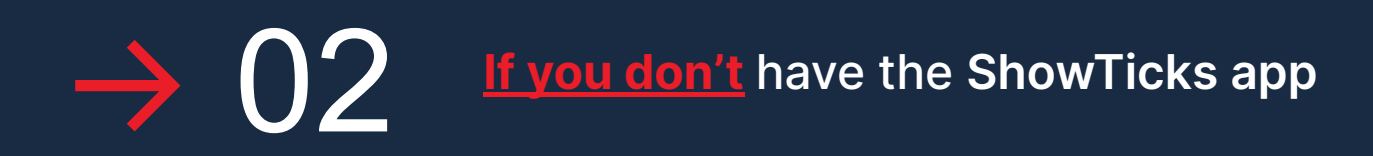

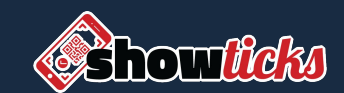

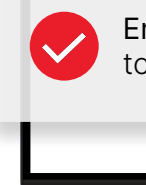

**1**

Email confirmation sent to ticket purchaser

Before installing the app, **ensure your mobile number is correct on your online e-ticketing account.** (e.g. **+61** XXX XXXX)

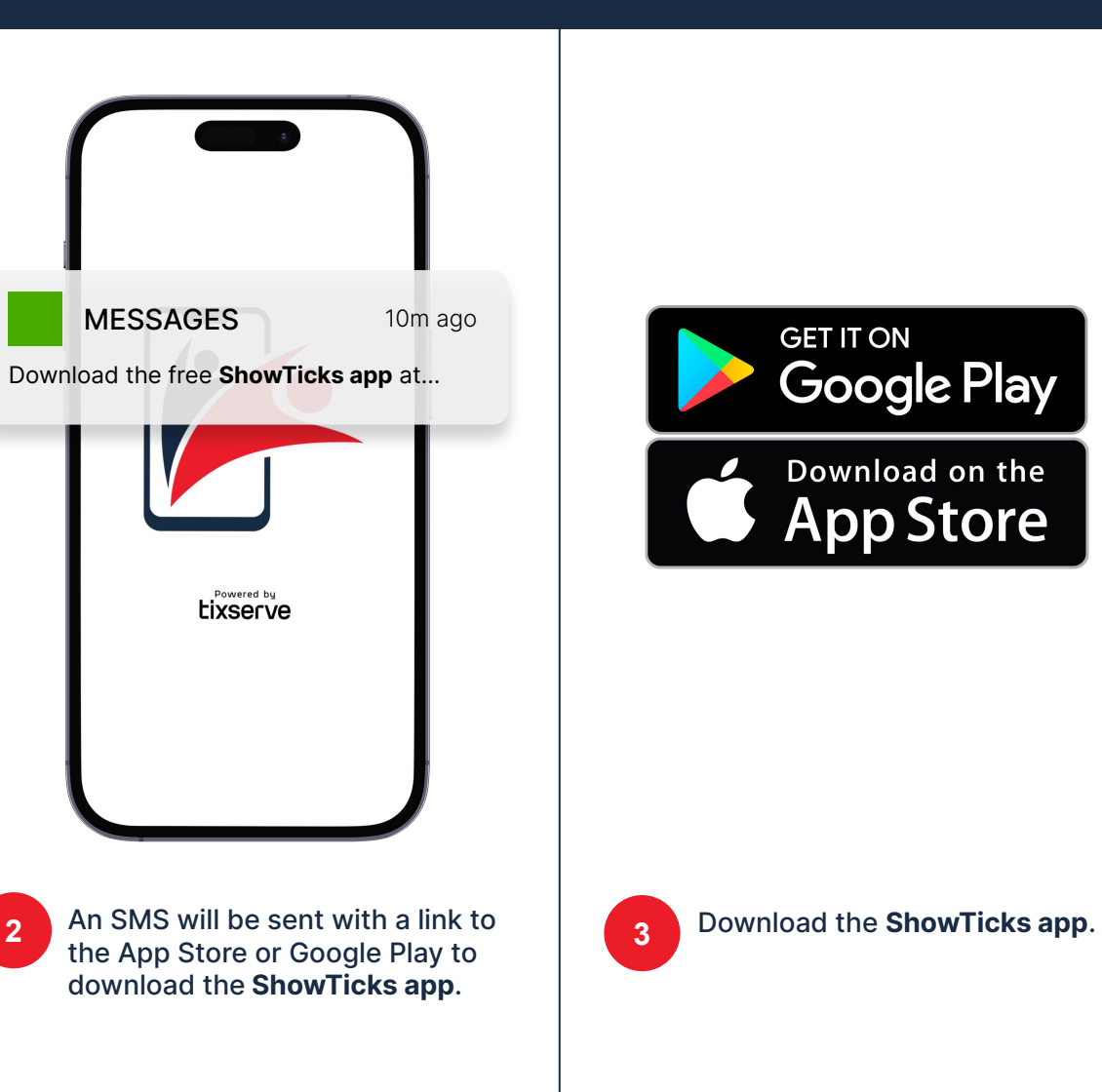

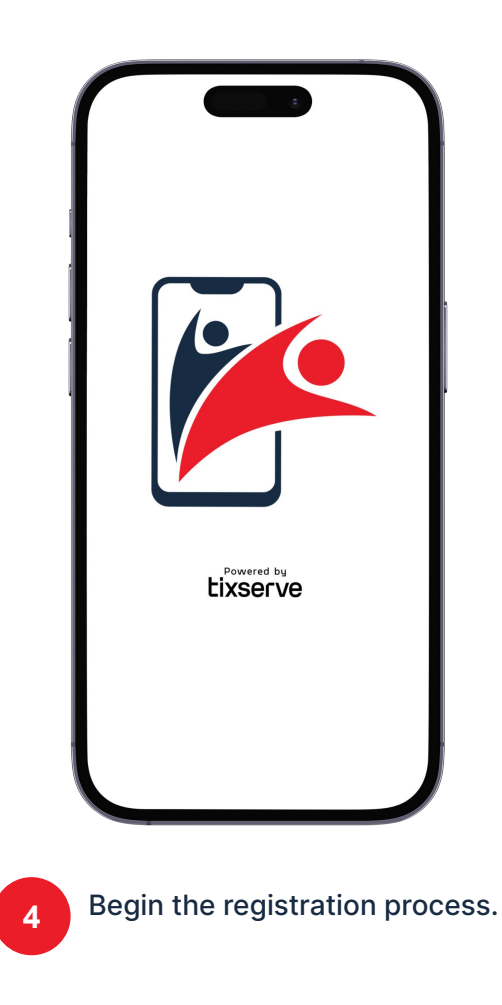

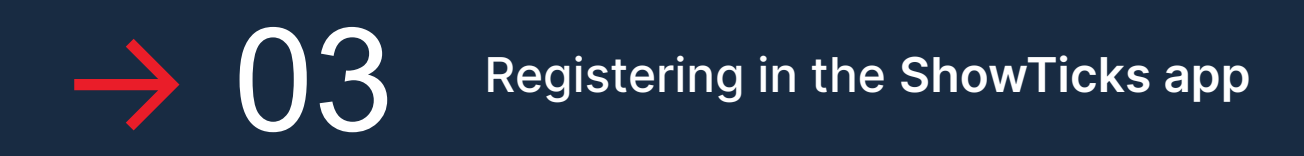

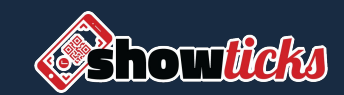

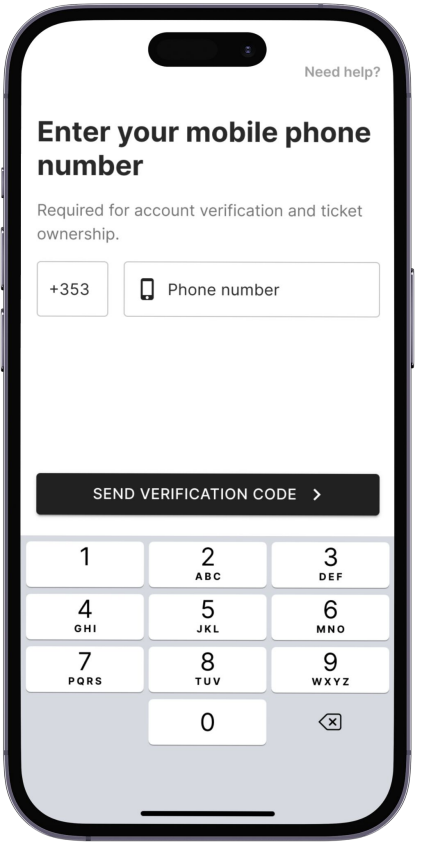

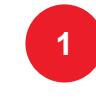

Enter your full mobile number, including the **country code** (e.g. +61).

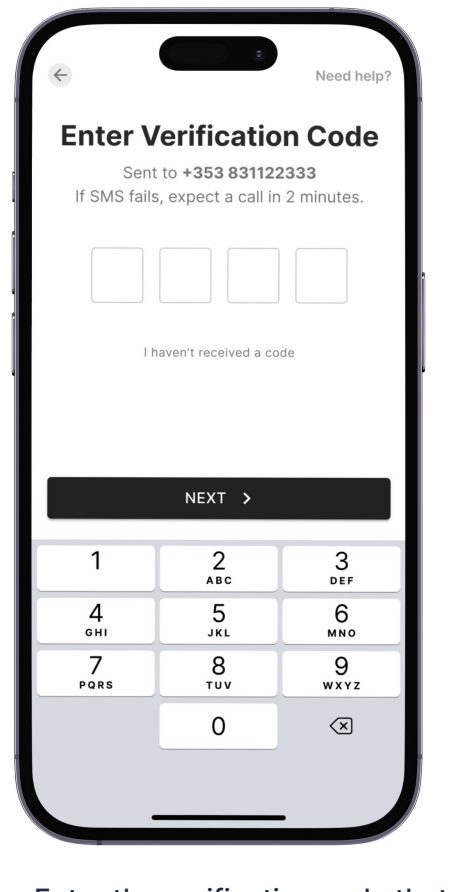

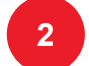

Enter the verification code that will arrive to your phone via SMS.

If SMS fails, expect a call within 2 minutes providing your code.

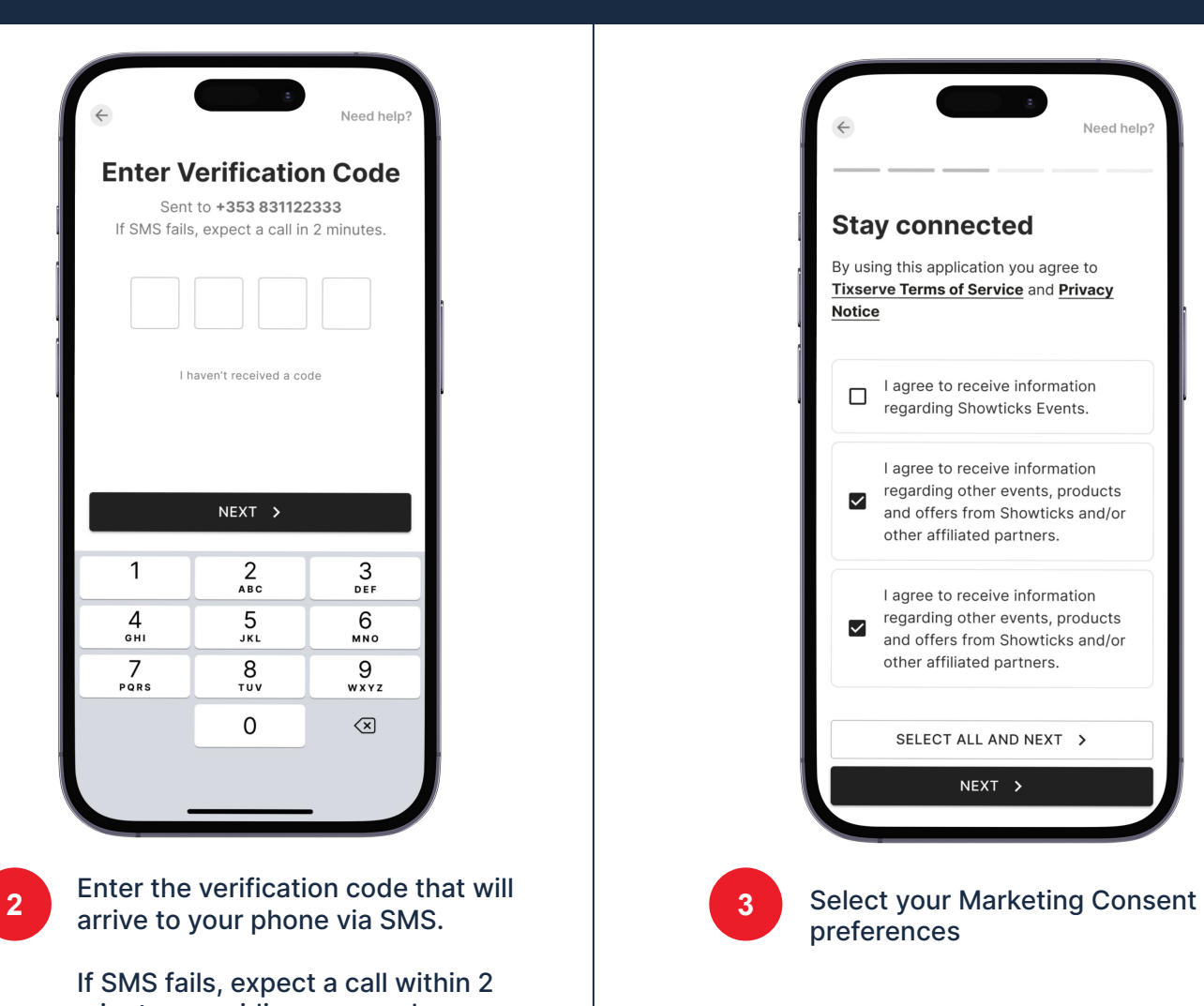

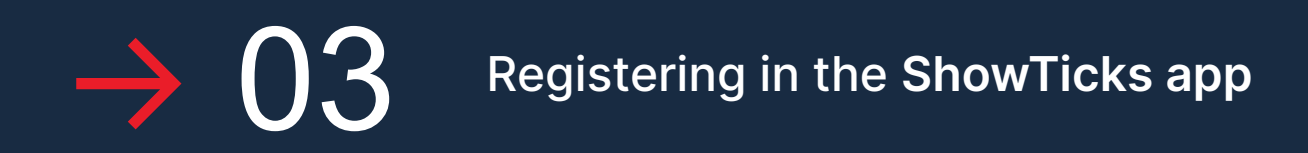

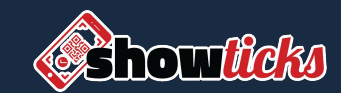

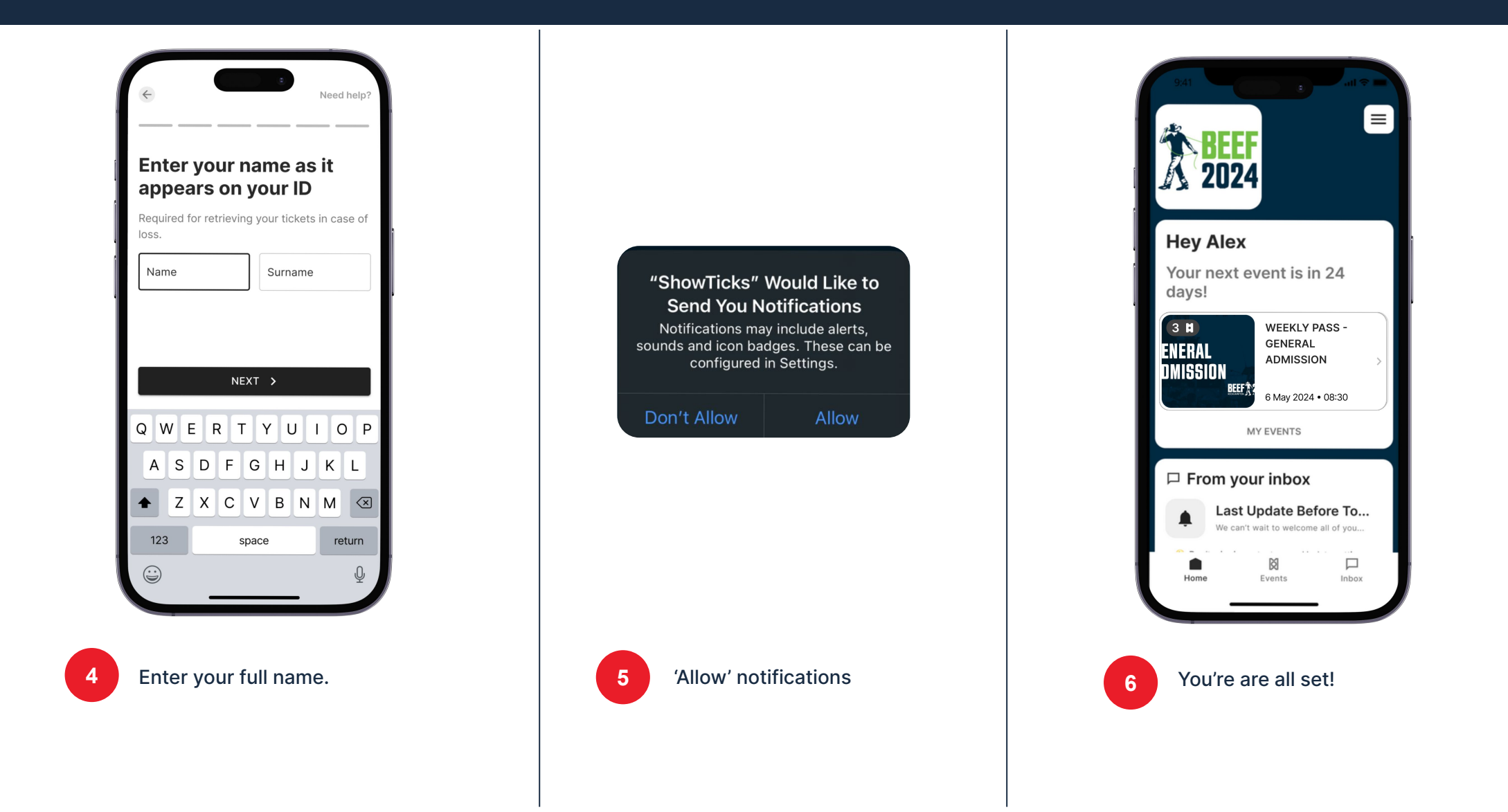

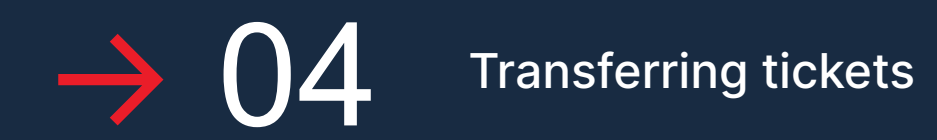

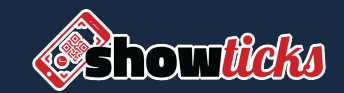

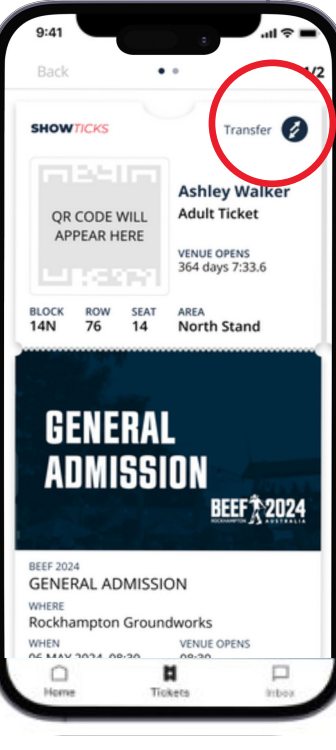

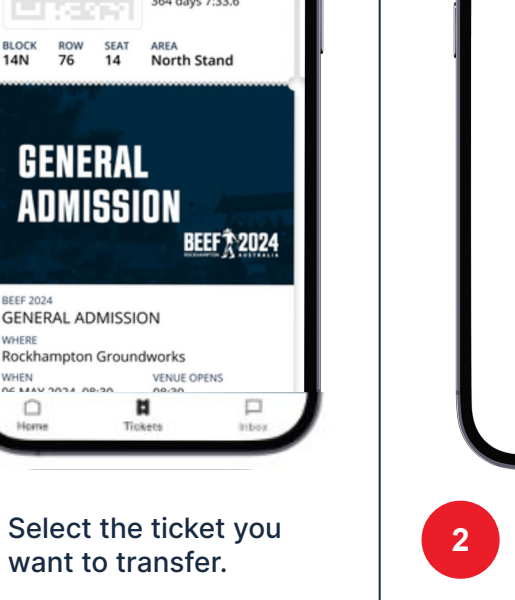

Tap the 'Transfer' button on the top right of the ticket.

**1**

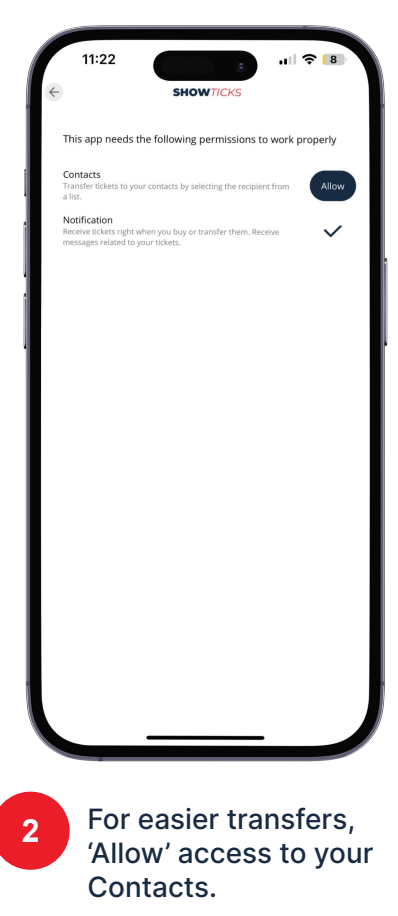

This can be done in your 'Account' tab.

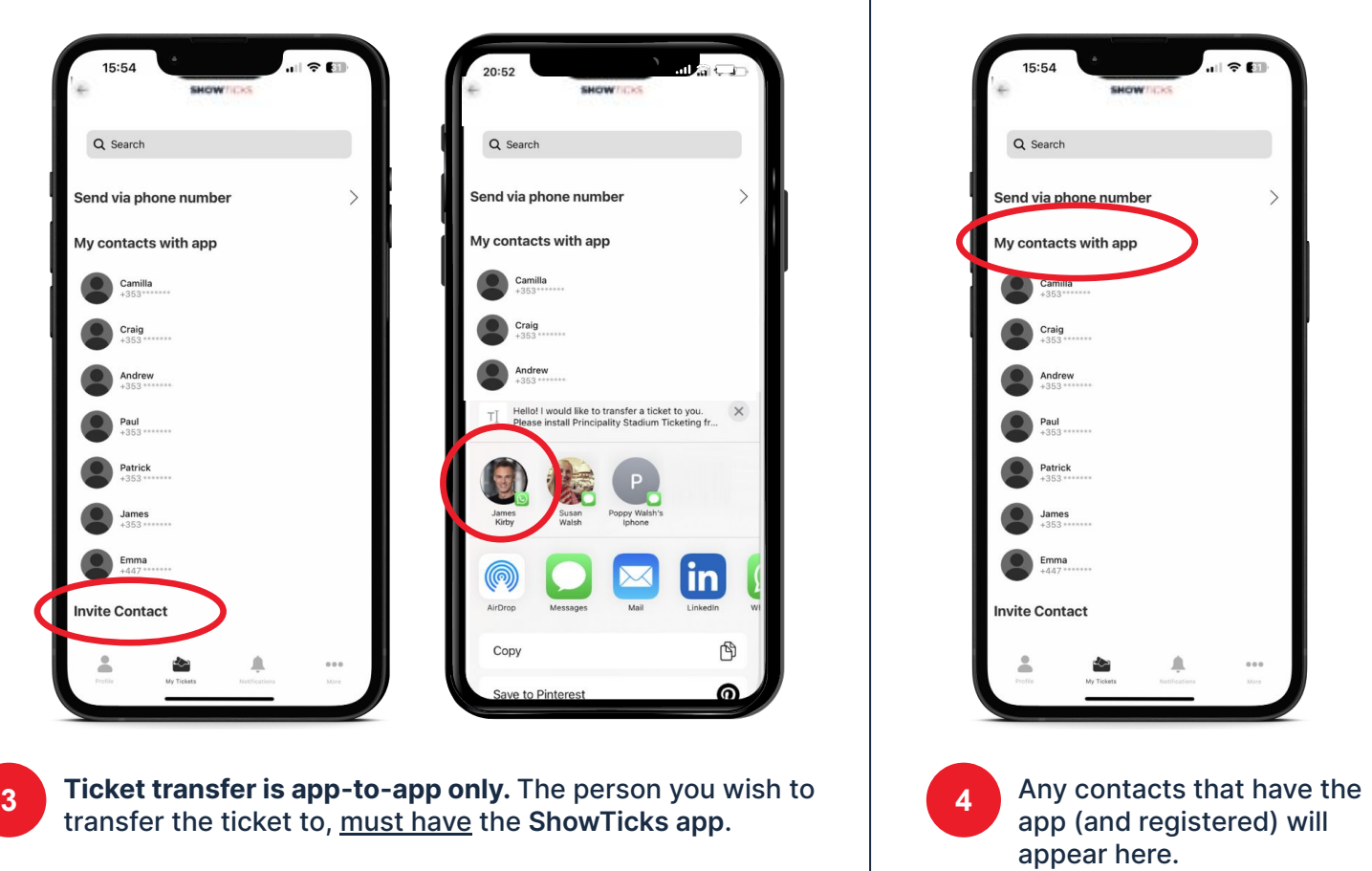

Use the **'Invite Contact'** button. This will send an SMS with a link inviting your contact to download the app.

ᠿ

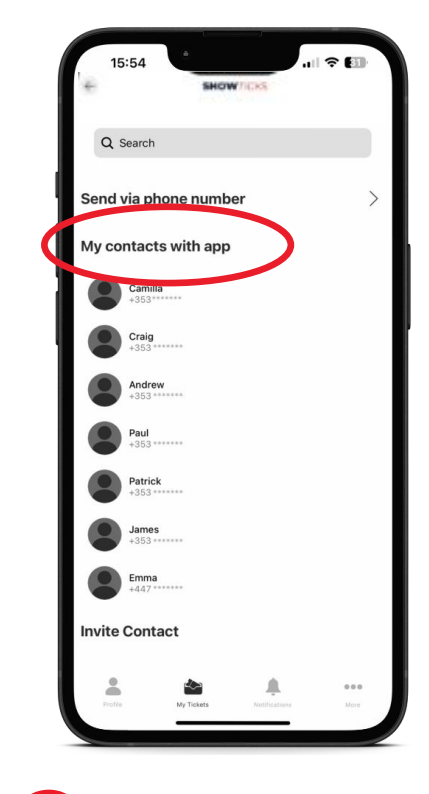

app (and registered) will appear here. **4**

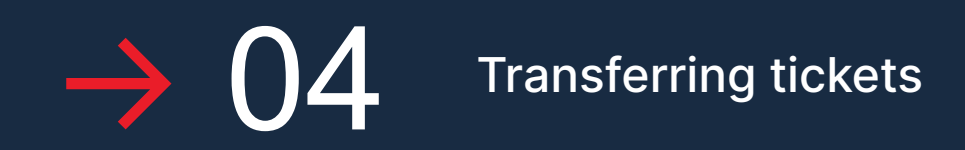

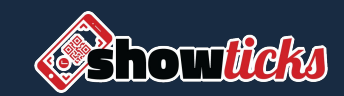

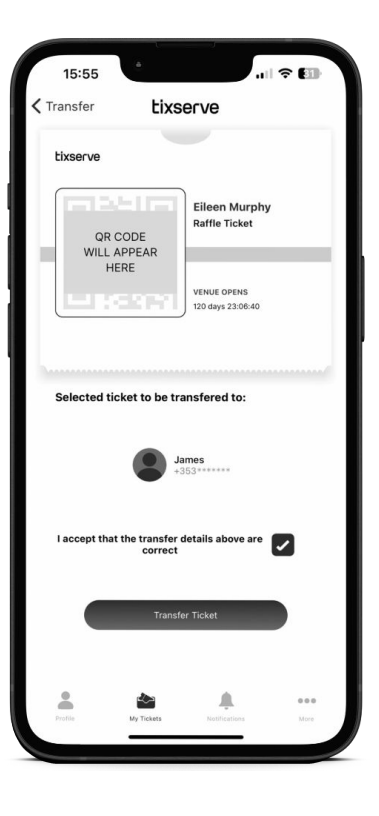

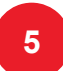

Select the Contact you want to transfer the ticket to.

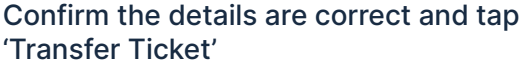

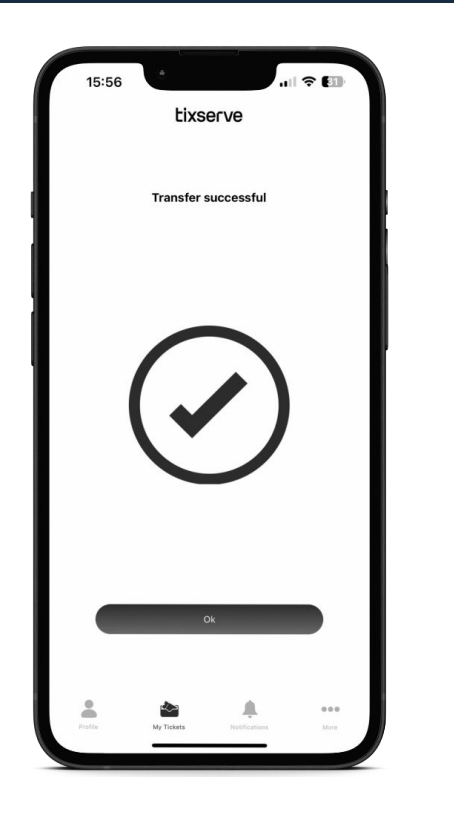

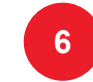

The ticket will instantly leave your app and **a b** The ticket will instantly leave your appear on their app, in their name.

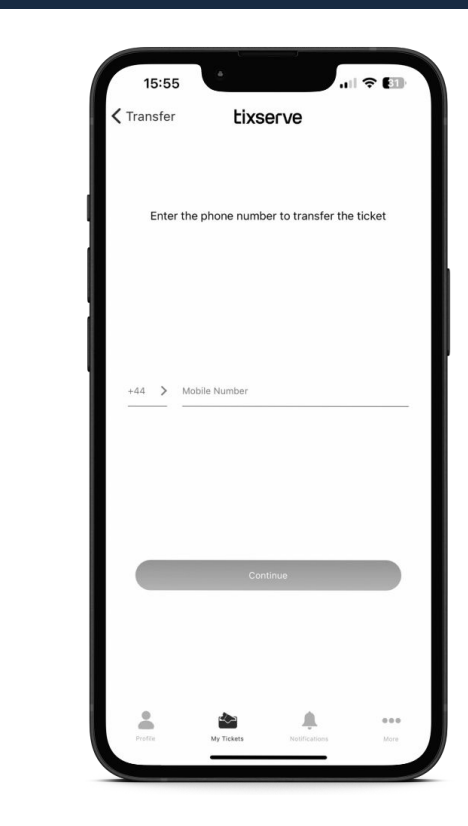

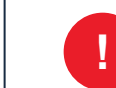

If the person you want to transfer a ticket to **is not in your contacts**, use the **'Send via phone number'** option.

Enter the mobile number (+61) and follow the instructions.

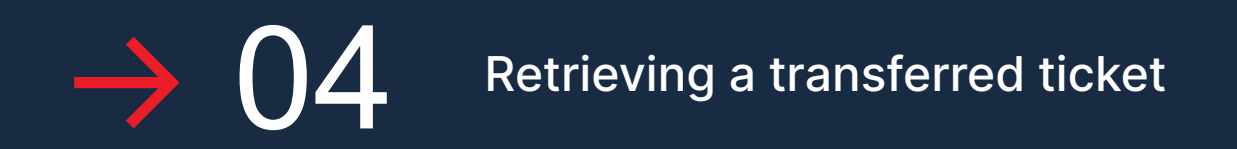

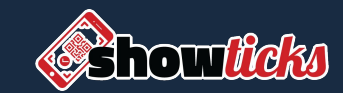

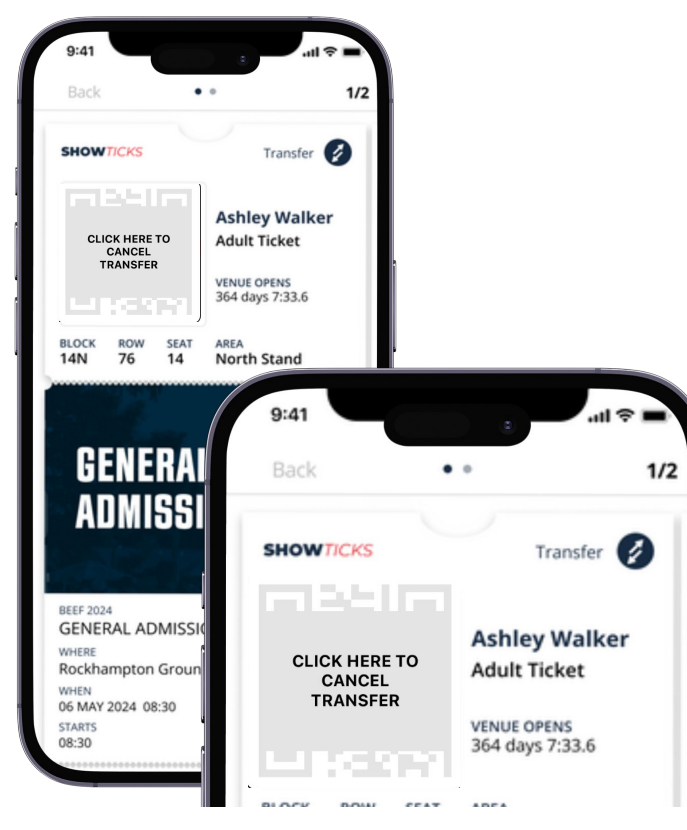

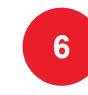

Have you transferred the ticket to the wrong number? You can cancel the transfer by clicking the QR code.

Take caution when entering the mobile number manually, as the ticket can be accepted instantly. If the transferee accepts it, contact customer service.

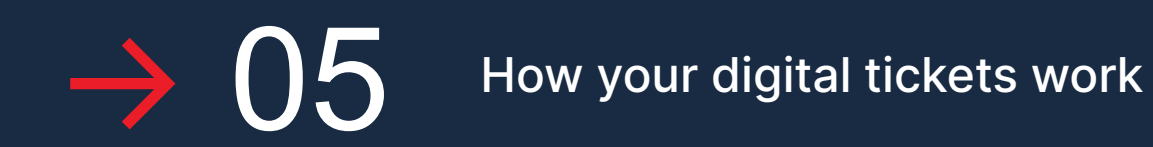

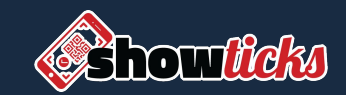

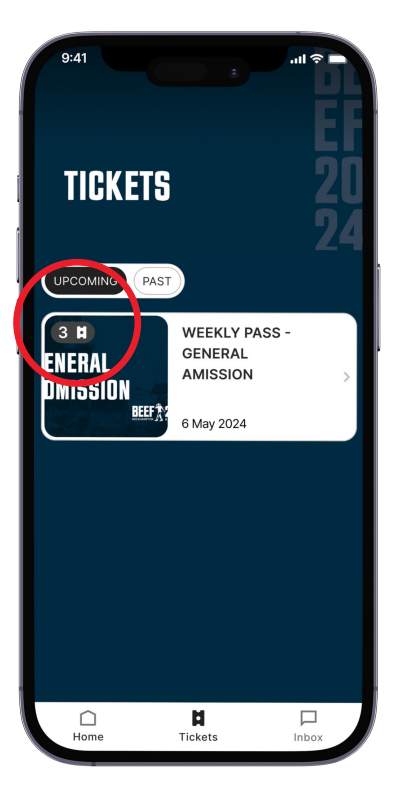

Your tickets appear in the '**Tickets'** tab. There is an icon that shows the number of tickets you have for the event.

**Click on the ticket to open it.**

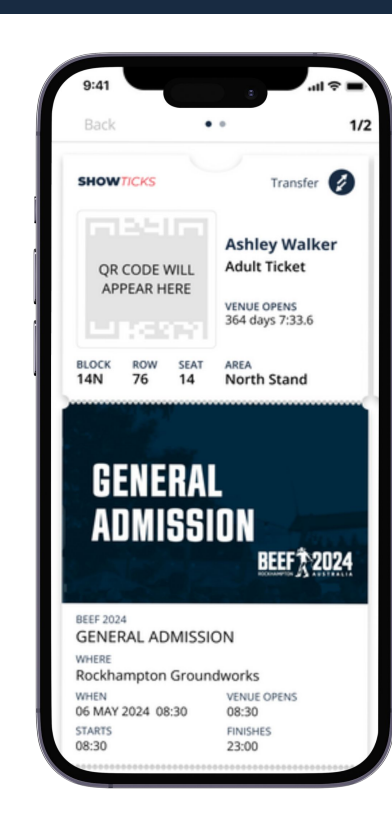

Close to the event, the QR code will become active and animated.

Event details are in the lower part of the ticket.

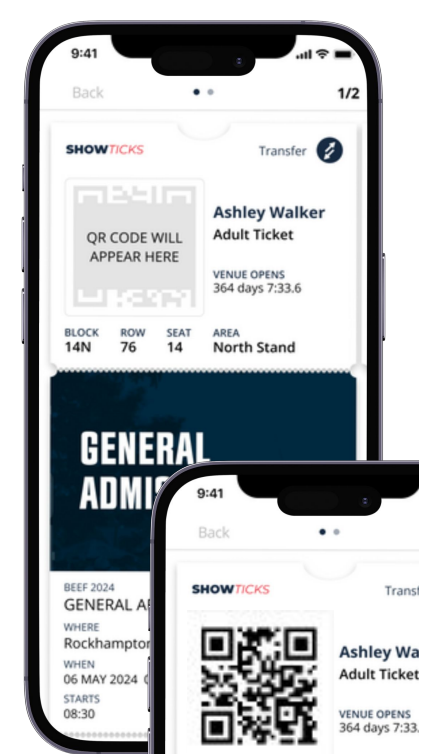

For security purposes, the entry QR code on the ticket(s) **only activates closer to the day of the event.** 

Single ticket

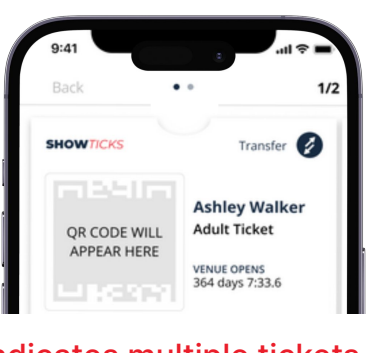

## Indicates multiple tickets

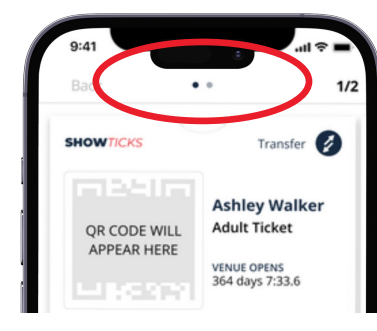

If you have bought multiple tickets for the same event, **swipe across to access them.**

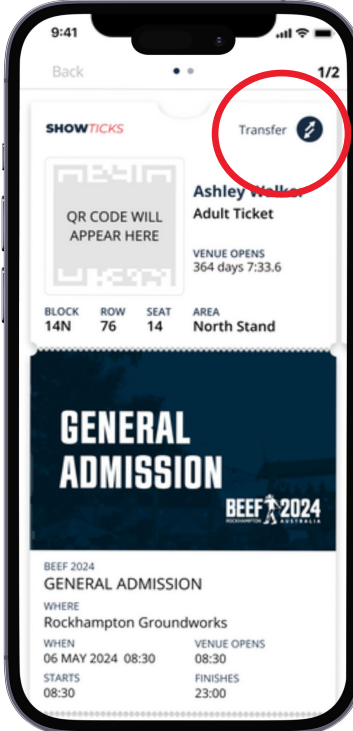

You can transfer a chosen ticket to someone else following the steps in **section 4.**

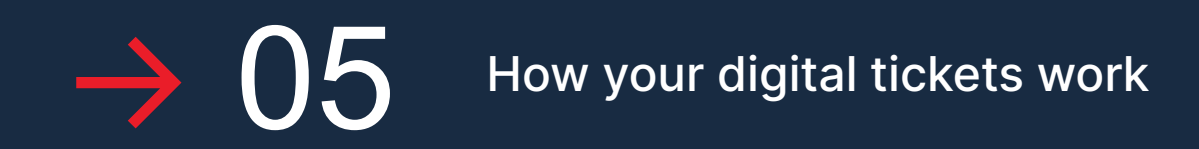

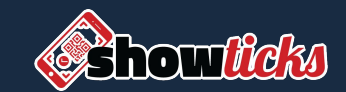

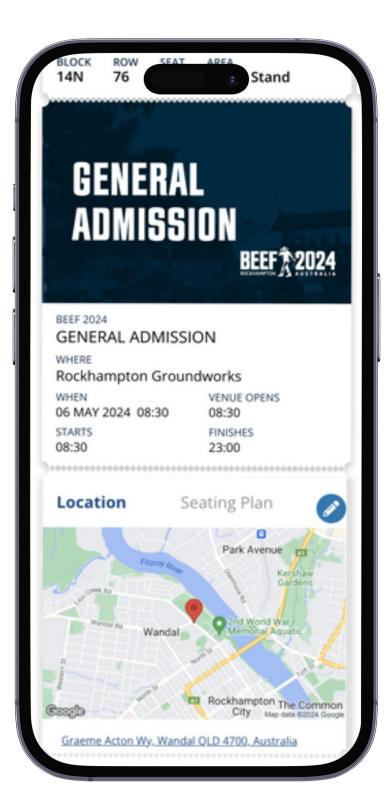

There is a location map and seating plan in the lower part of the ticket; along exciting event-related content.

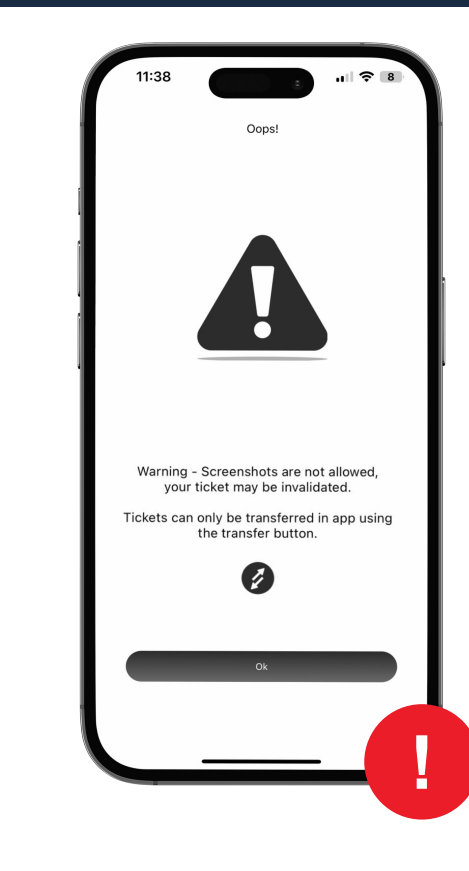

To prevent ticket fraud, the app detects any screenshots made of the ticket and clearly identifies this for staff at the entrance.

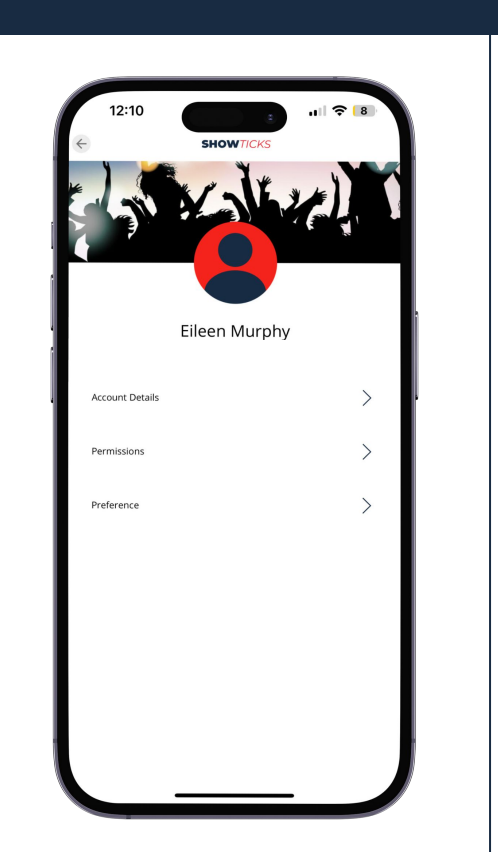

This is your **'Account'** tab and contains your registration details.

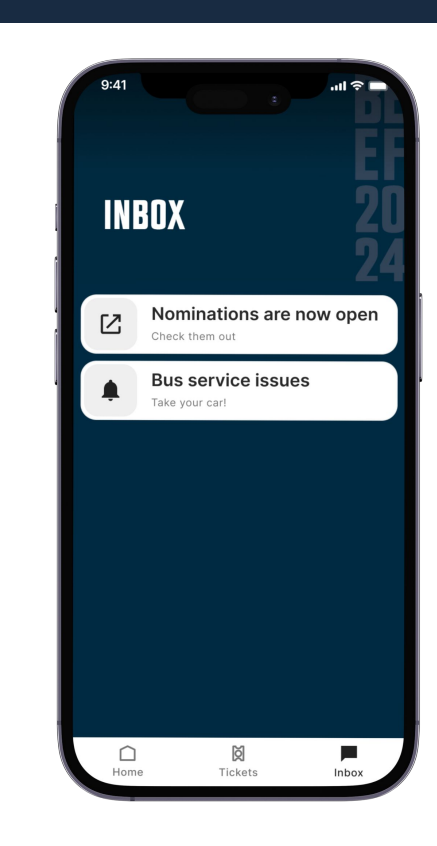

The **'Notifications'** tab keeps you updated with event announcements.

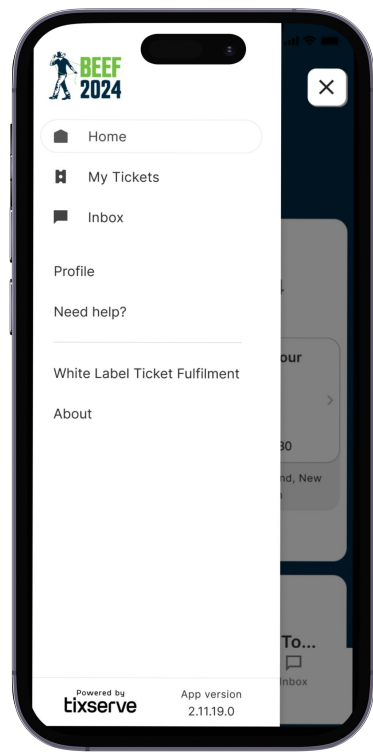

The **'Menu'** bar reveals a series of options that you can use and reference as required.

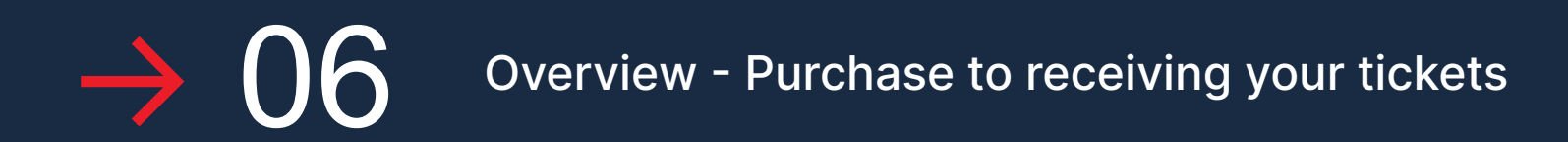

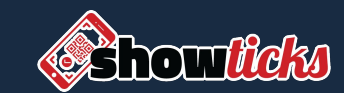

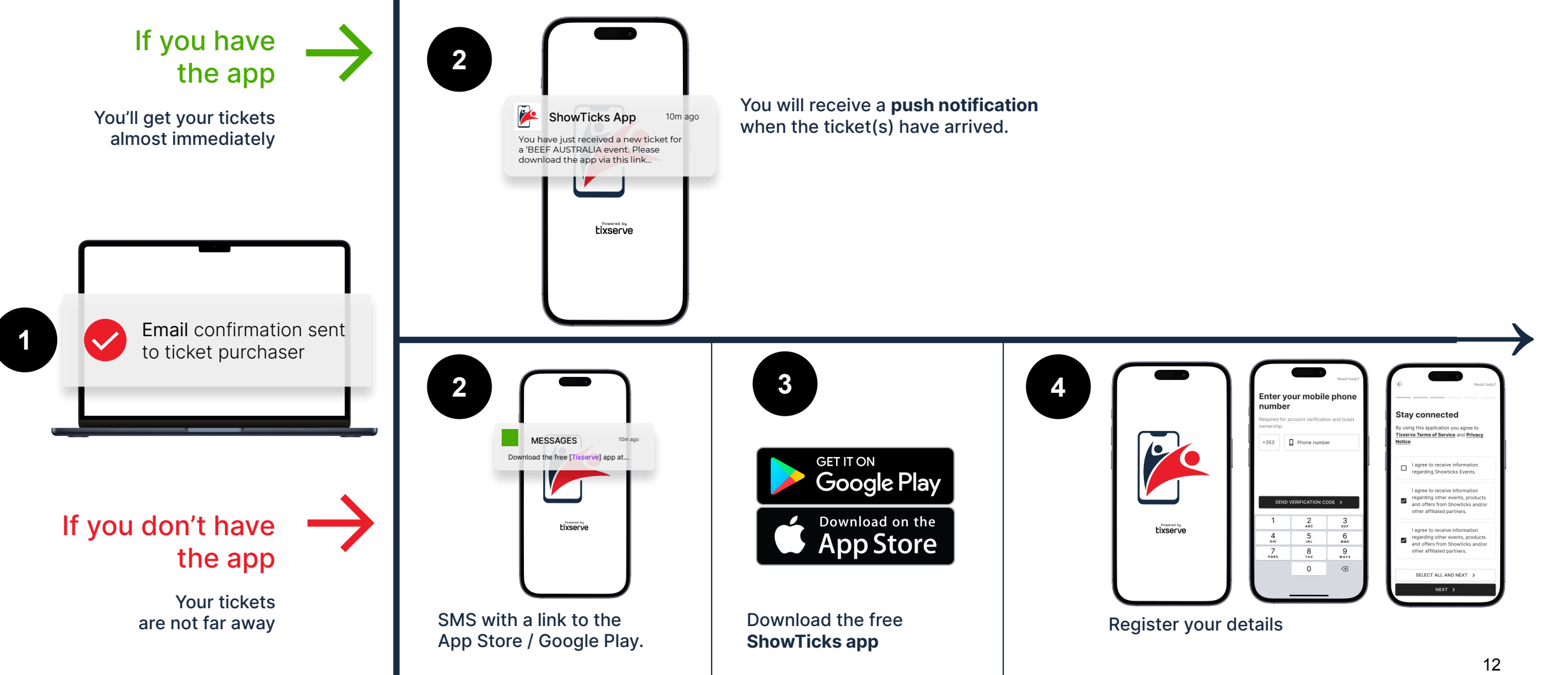

## $\rightarrow$  06 Overview - Purchase to receiving your tickets

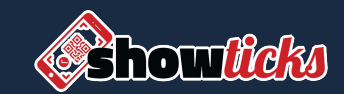

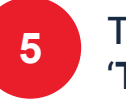

Tickets will appear in the '**Tickets**' tab.

> The QR code is protected for security and will activate closer to the event.

**If you have purchased multiple tickets,** swipe the QR code to the left to access the other tickets.

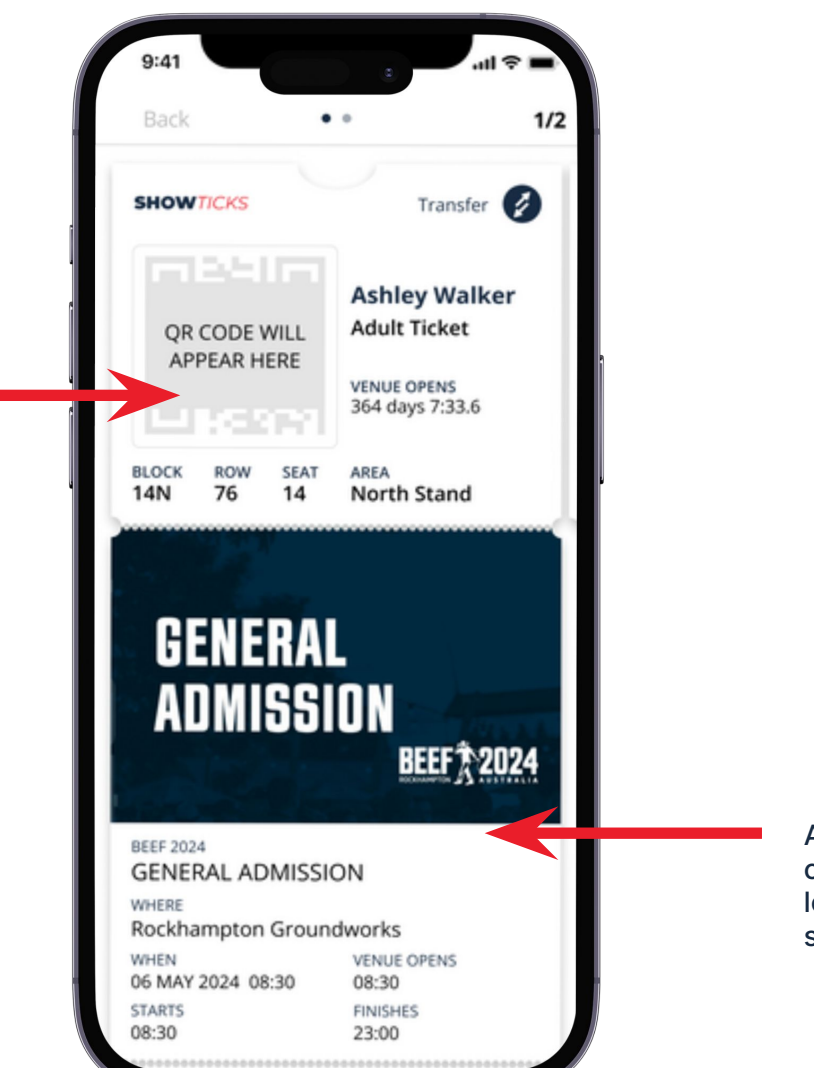

All the event info and content is in the lower part of ticket scroll to view.